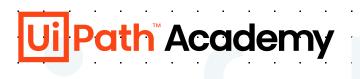

# How to clear your browser cache

### Opera

- 1. Open Opera.
- 2. Click the Menu button on the top-left corner.
- 3. Click on Settings.
- 4. Click on Privacy & security.
- 5. Under "Privacy", click the Clear browsing data button.
- 6. On "Clear browsing data", select from the drop-down from when you want to clear the browsing data. It's always recommended to select the "the beginning of time" option.
- 7. Select Cookies and other site data, and Cached images and files options
- 8. Click the Clear browsing data button to complete the task.
- 9. Close all browser windows and then relaunch browser

### **Internet Explorer**

- 1. Click the Settings "gear" icon
- 2. Click "Internet Options"
- 3. Click the "Delete" button
- 4. Choose what to delete from Internet Explorer tick ''Temporary Internet files and website files'', ''cookies and website data'', and untick ''Preserve Favorites website data''
- 5. Click Delete
- Close all browser windows and then relaunch browser

# **Google Chrome**

- 1. On your computer, open Chrome.
- 2. At the top right, click More.
- 3. Click More tools Clear browsing data.
- 4. At the top, choose a time range. To delete everything, select All time.
- 5. Next to "Cookies and other site data" and "Cached images and files," check the boxes.
- 6. Click Clear data.
- 7. Close all browser windows and then relaunch browser

#### **Mozilla Firefox**

- 1. Click the Menu icon in the upper-right
- 2. Click on Library.
- 3. Click on History.
- 4. Click on Clear Recent History....
- 5. In the Time range to clear: drop-down menu, select Everything.
- 6. Check the applicable boxes for Cookies and Cache.
- 7. Click the Clear Now button.
- 8. Close all Mozilla Firefox browser windows and relaunch browser

## **Microsoft Edge**

- Select the Hub icon (three horizontal lines at top bar in front of a star)
- 2. click the History menu option
- 3. click Clear history.
- 4. Select "Cookies and saved website data" and "Cached data and files". After the two are marked click Clear.
- 5. Close all browser windows and then relaunch browser

#### Safari for macOS

- 1. Click the Safari menu.
- 2. Select Empty Cache.
- 3. Click Empty.
- 4. Click the Edit menu
- 5. Click Preferences
- 6. Click Security
- 7. Click Show Cookies
- 8. Click Remove All
- 9. Click Done
- 10. Close the Preferences dialog box
- 11. Close all browser windows and then relaunch browser

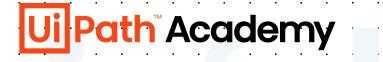